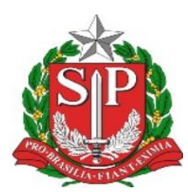

## Manual de instalação da GIA 8.0.1.167 ou superior

### Requisitos necessários a partir da versão 8.0.1.167

- Windows nas versões:
	- o Windows 11
	- o Windows 10 (a partir da versão 1607)
	- o Windows 8.1
- SQL Server Compact 4.0 SP1
- Microsoft .NET Framework 4.8

#### Observações:

- 1. A partir do Windows 10 (versão 1903), o Microsoft .NET Framework 4.8 já vem instalado por padrão
- 2. Para instalação dos requisitos é necessário ter acesso de administrador
- 3. Após a instalação do .NET Framework 4.8, é necessário reiniciar o computador
- 4. Para utilizar o programa, pode ser necessária a liberação dos seguintes endereços IPs e portas da Sefaz-SP pela área de segurança de rede da empresa:

201.55.60.34 e 201.55.62.48, Porta: 80 201.55.62.55 e 201.55.62.107, Porta: 443 200.144.6.154, 200.144.6.92, 201.55.47.94 e 201.55.16.39, Portas 80 e 443

## Procedimentos para instalação da GIA

Caso uma versão anterior da GIA já esteja instalada, é feita uma verificação automática da existência de versão mais atualizada ao abrir o aplicativo.

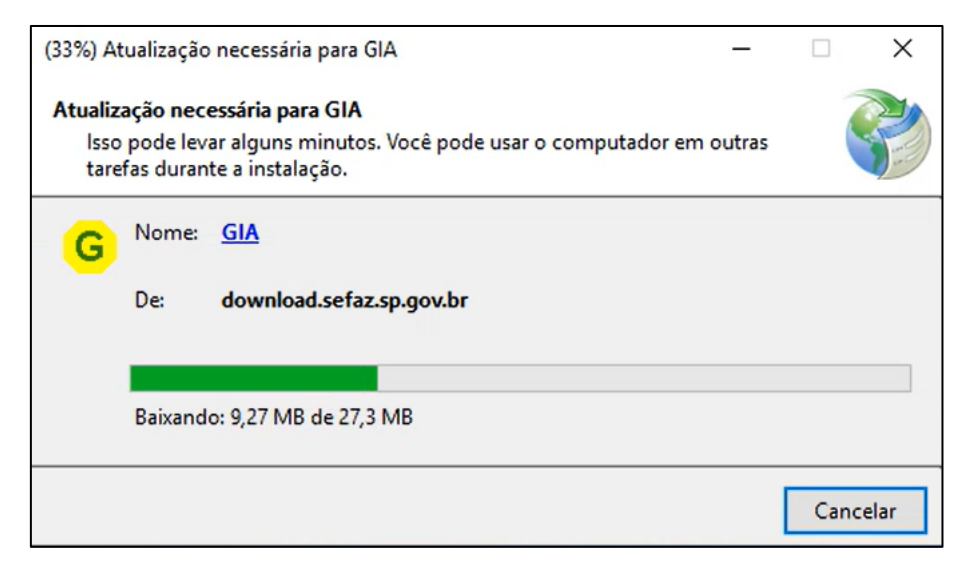

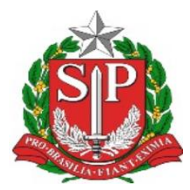

Uma tela de aviso do Windows SmartScreen poderá ser exibida. Basta clicar no botão Executar.

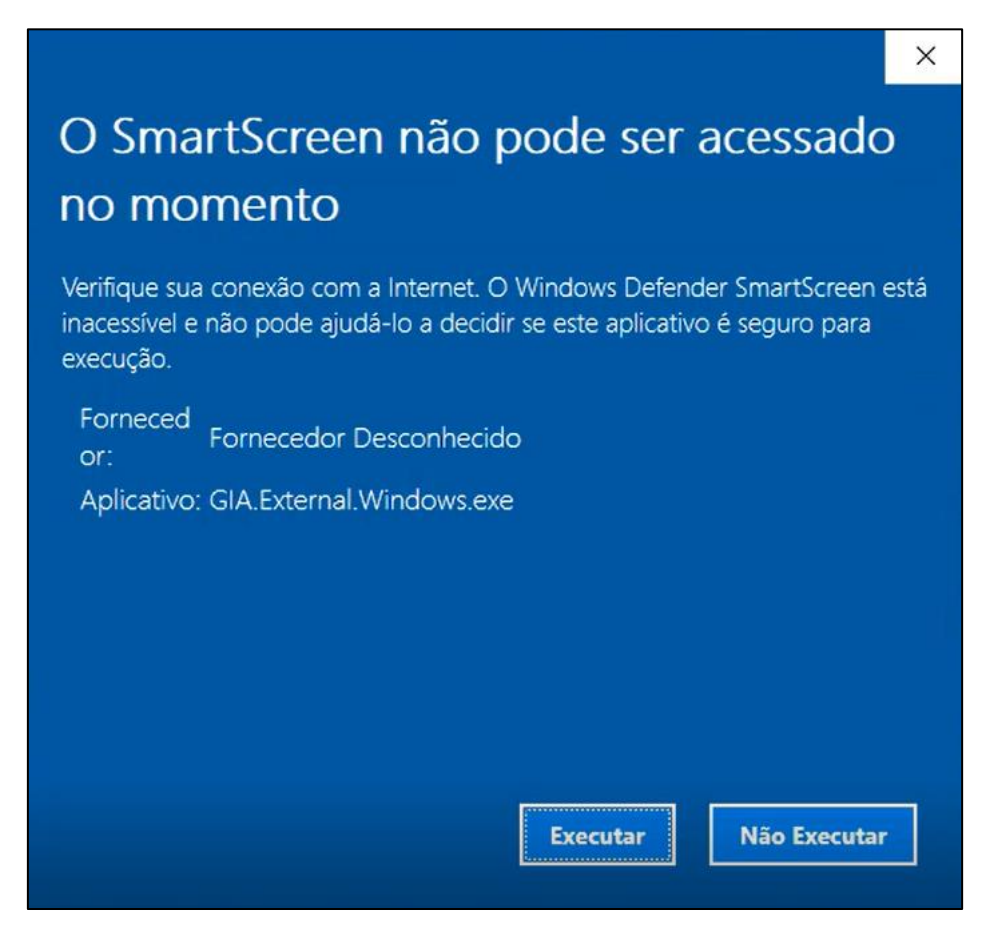

Obs.: dependendo da versão do Windows, o botão Executar não é exibido na primeira tela, basta clicar em "Mais informações" ou algo similar.

Caso o .NET Framework 4.8 não esteja instalado, um aviso será exibido perguntando se deseja instalar essa versão agora.

Para instalação, clique no botão Sim. Lembre-se que é necessário permissão de administrador e reiniciar o computador ao final da instalação.

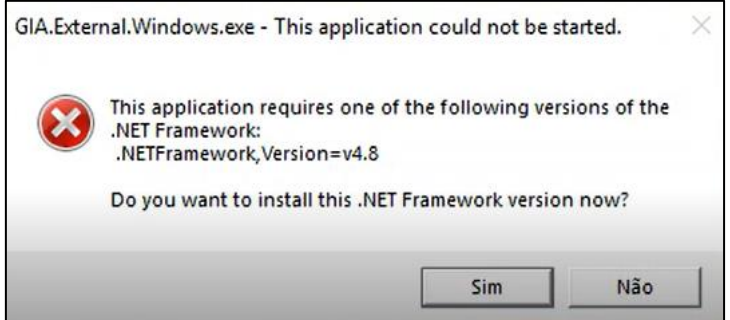

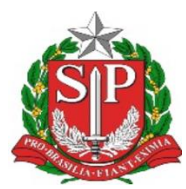

#### O navegador será aberto com o endereço

<https://dotnet.microsoft.com/en-us/download/dotnet-framework/net48> para download.

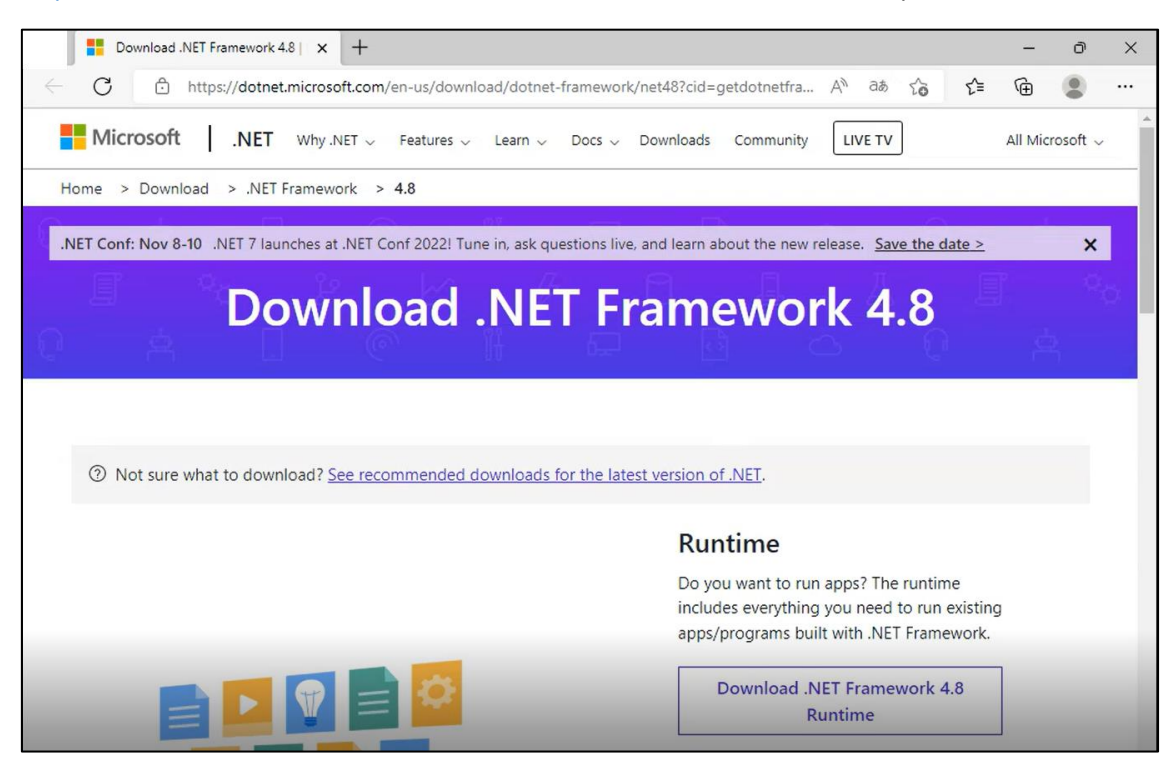

Faça o donwload e instale.

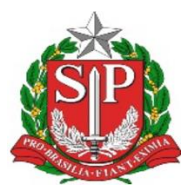

# **Secretaria da Fazenda e Planejamento do Estado de São Paulo**

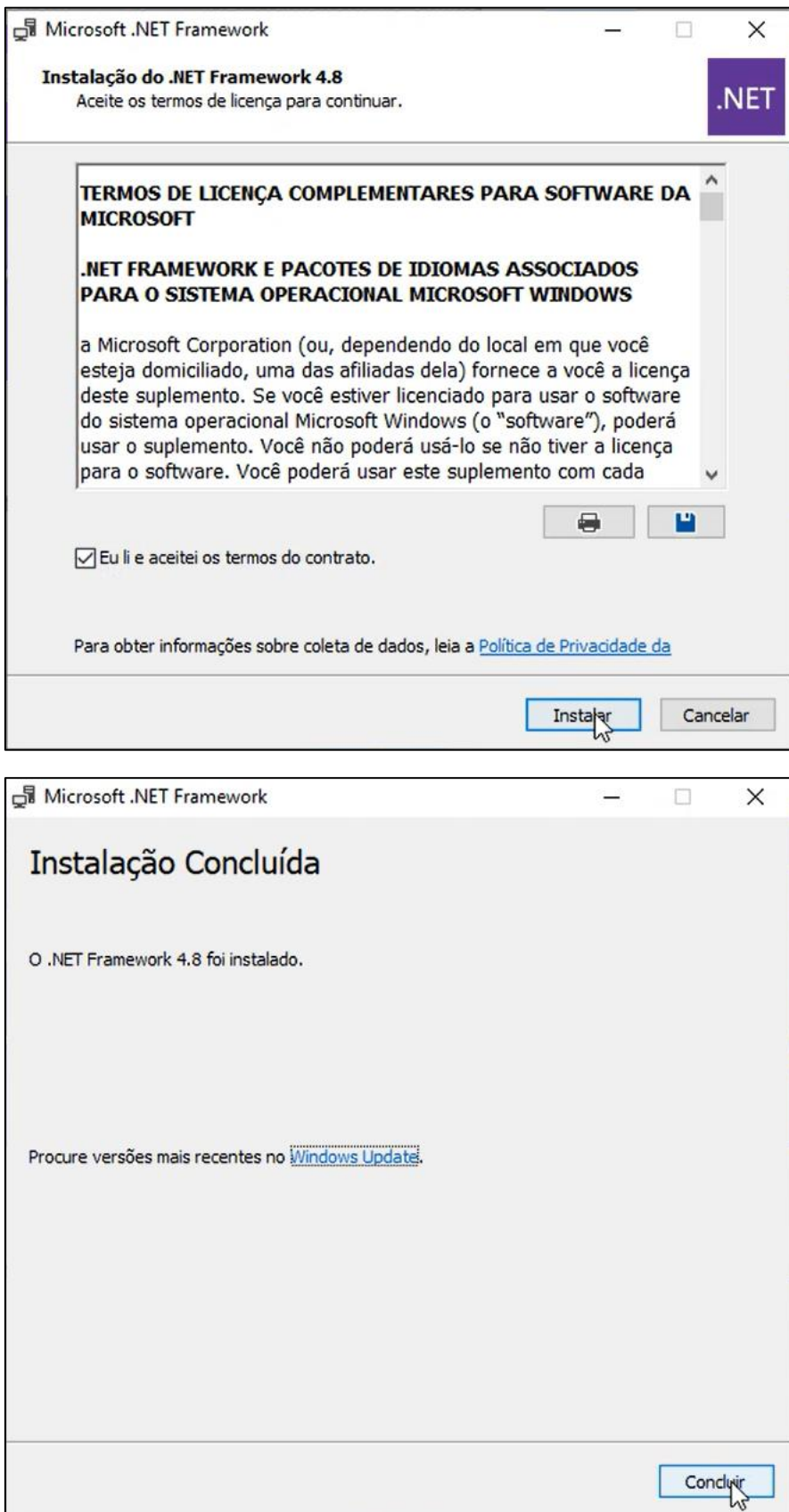

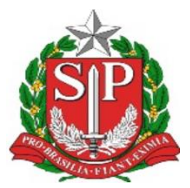

# **Secretaria da Fazenda e Planejamento do Estado de São Paulo**

Ao concluir a instalação, uma mensagem sobre a necessidade de reiniciar o computador será exibida.

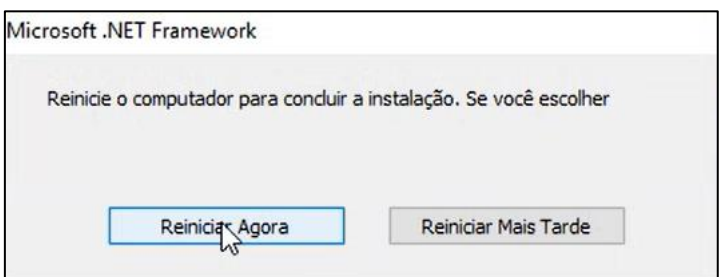

Após reiniciar o computador, será possível utilizar a aplicação GIA.